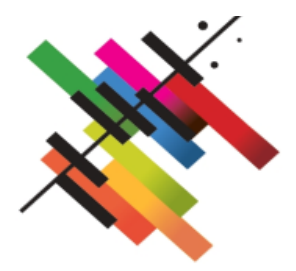

## **GUIDA ALL'INSERIMENTO DELLE MATERIE A SCELTA DELLO STUDENTE NEL PIANO DI STUDI ONLINE**

Per inserire le materie a scelta per l'Anno Accademico in corso è necessario accedere alla propria pagina riservata sul portale dei servizi per gli studenti Isidata accessibile all'indirizzo: <https://servizi13.isidata.net/home/ServiziStudentiRes.aspx> e sarà necessario fare click sul pulsante "Conservatori".

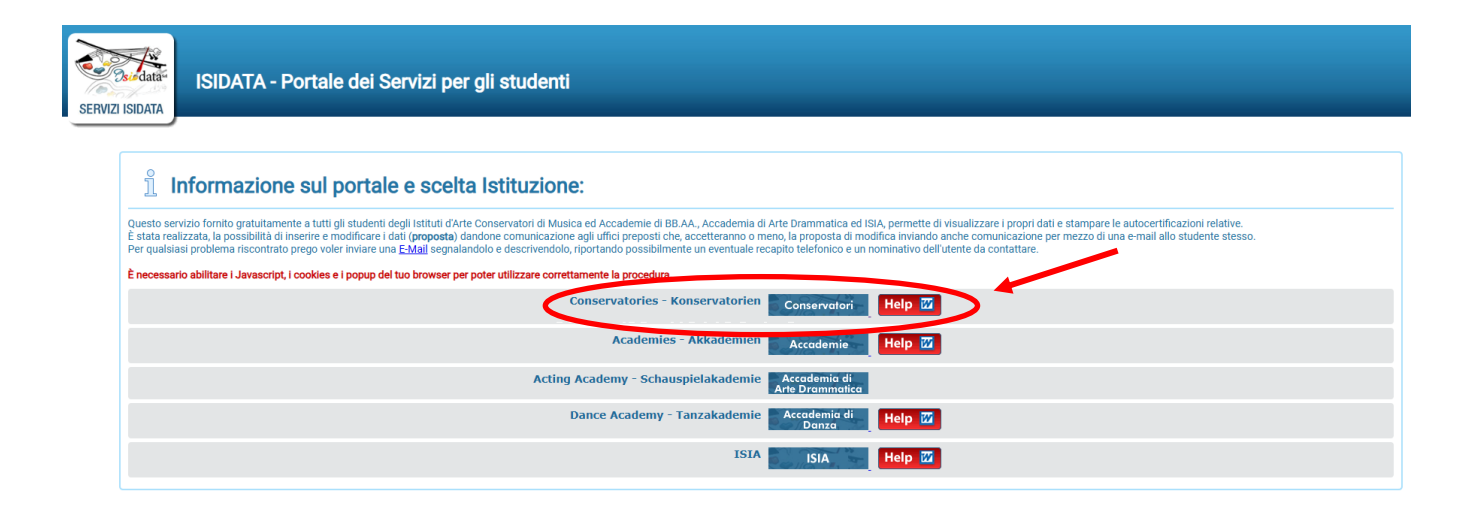

Successivamente sarà necessario fare click sul punto 4. "Gestione dati allievi immatricolati"

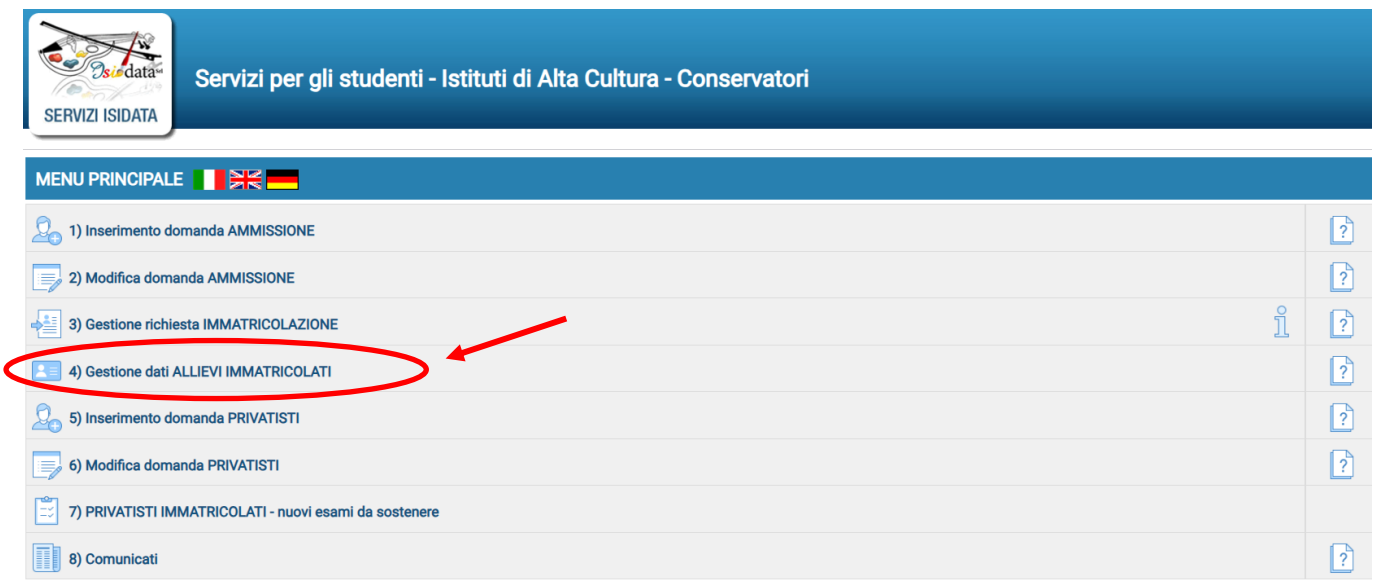

A questo punto lo studente dovrà selezionare il Conservatorio di Potenza nel menù a tendina

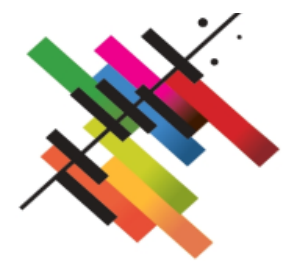

accanto alla scritta Conservatorio e successivamente inserire le proprie credenziali per l'accesso ai servizi per gli studenti (in alternativa sarà possibile accedere con lo SPID).

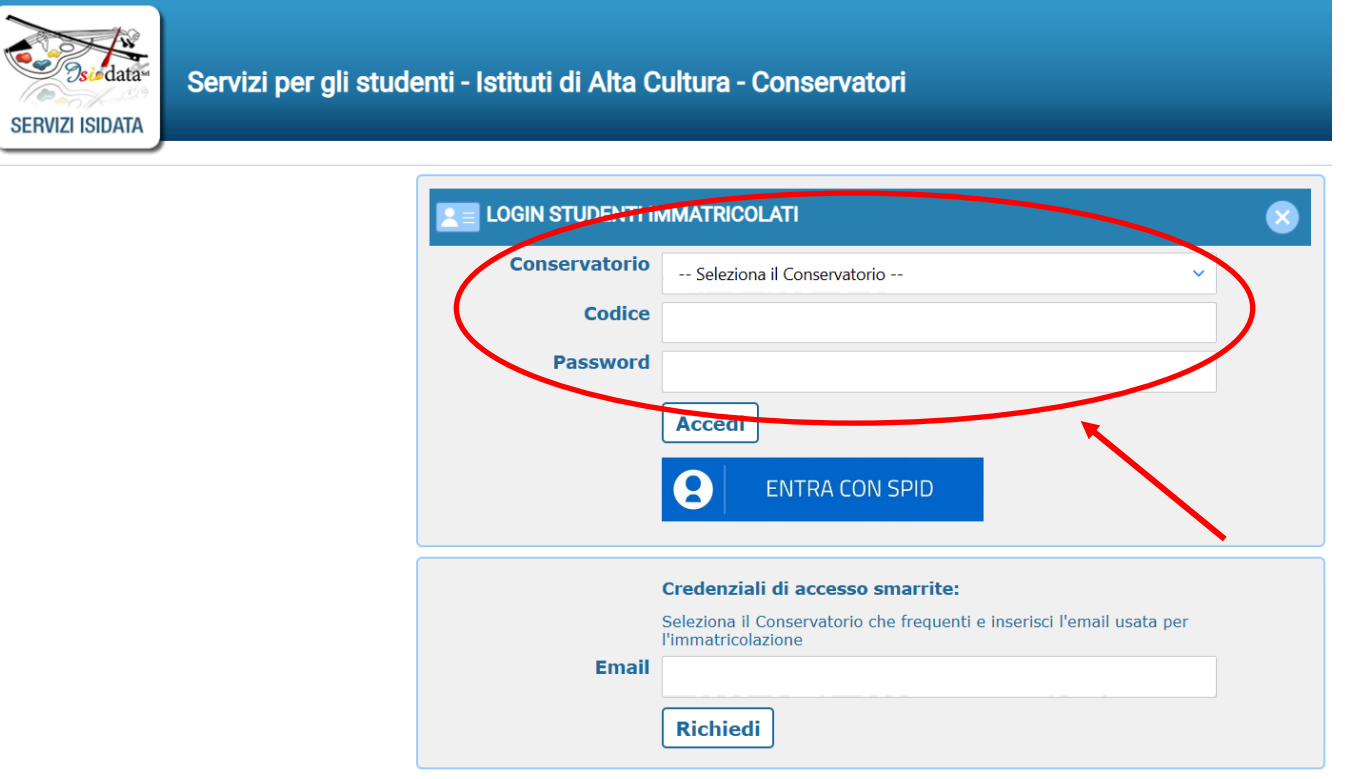

Una volta effettuato l'accesso comparirà il menù principale relativo alla gestione dati degli allievi immatricolati e sarà necessario fare click su "Gestione Dati principale".

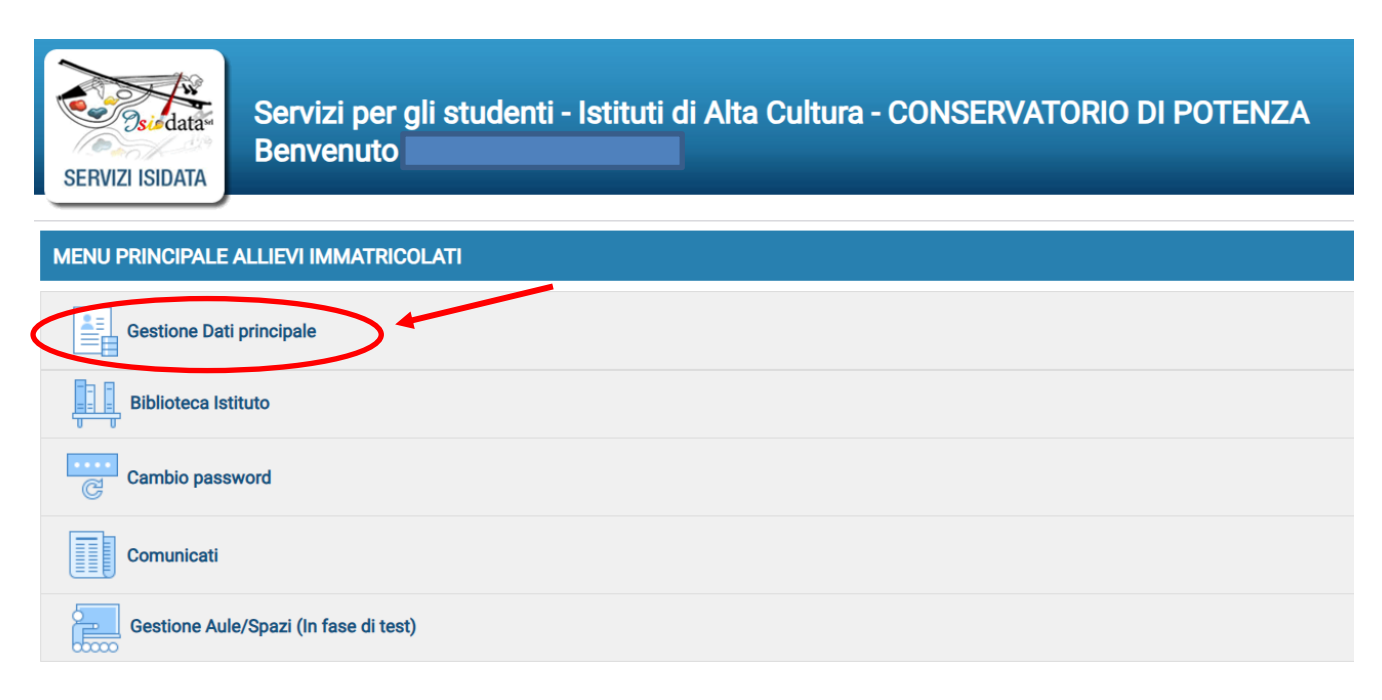

C.F. 80004830768 Via Tammone, 1 - 85100 Potenza – tel. +39. 0971.46056 PEC[: amministrazione@pec.conservatoriopotenza.it](mailto:amministrazione@pec.conservatoriopotenza.it) – PEO[: didattica@conservatoriopotenza.it](mailto:didattica@conservatoriopotenza.it)  [https://www.conservatoriopotenza.it](https://www.conservatoriopotenza.it/)

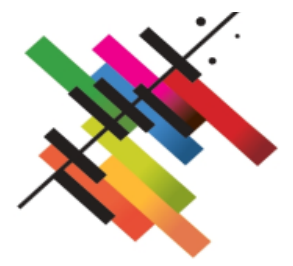

Successivamente si aprirà la scheda con l'anagrafica dello studente ed in alto comparirà il menu principale.

A questo punto lo studente dovrà cliccare su Gestione esami e successivamente su "Inserimento Piano studi".

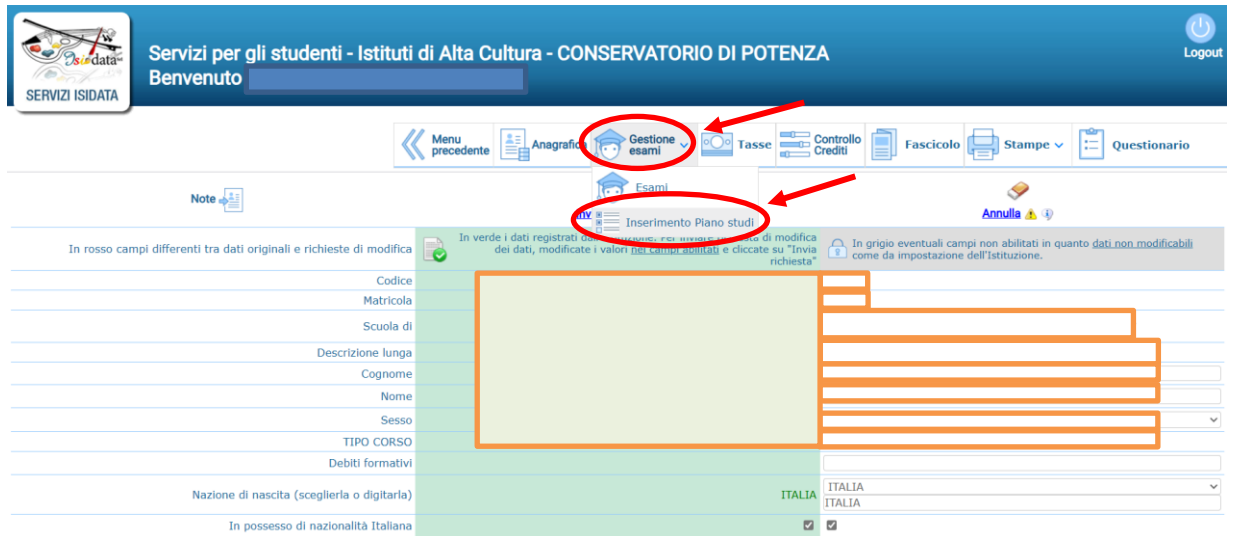

Si aprirà una nuova schermata che consentirà di selezionare, cliccando nel menù laterale "Operazioni per il piano studi" su "A scelta dello studente", le materie a scelta per l'anno accademico in corso.

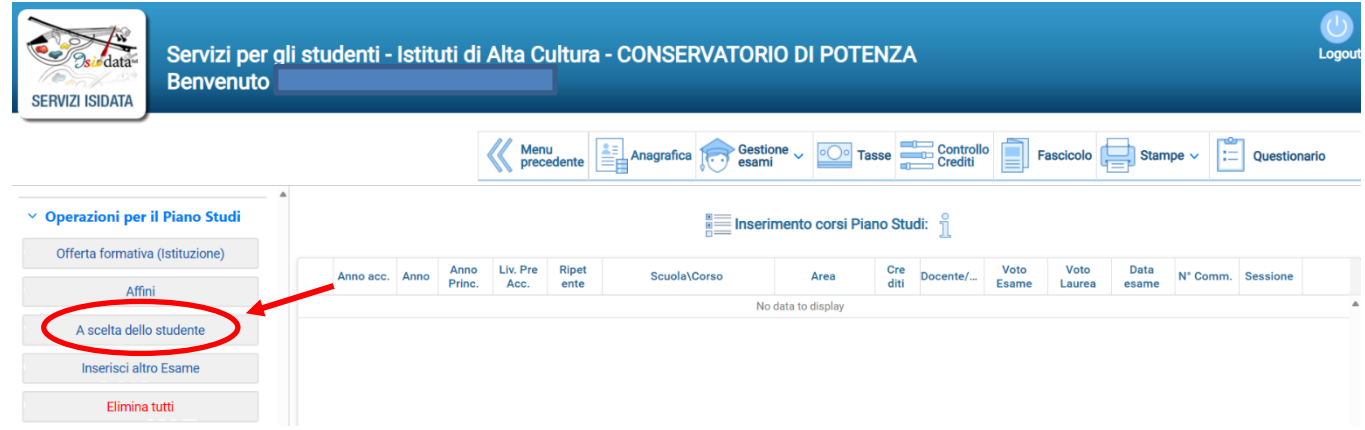

Lo studente dovrà scrivere il numero 1 accanto all'esame scelto nella colonna "Durante l'anno del corso di indirizzo" e barrare la casella in rosso corrispondente all'esame scelto. Per confermare la scelta sarà sufficiente cliccare su Iscrivi Corsi selezionati partendo dall'Anno Accad. 2023/2024.

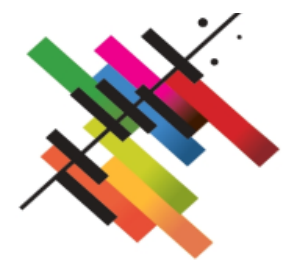

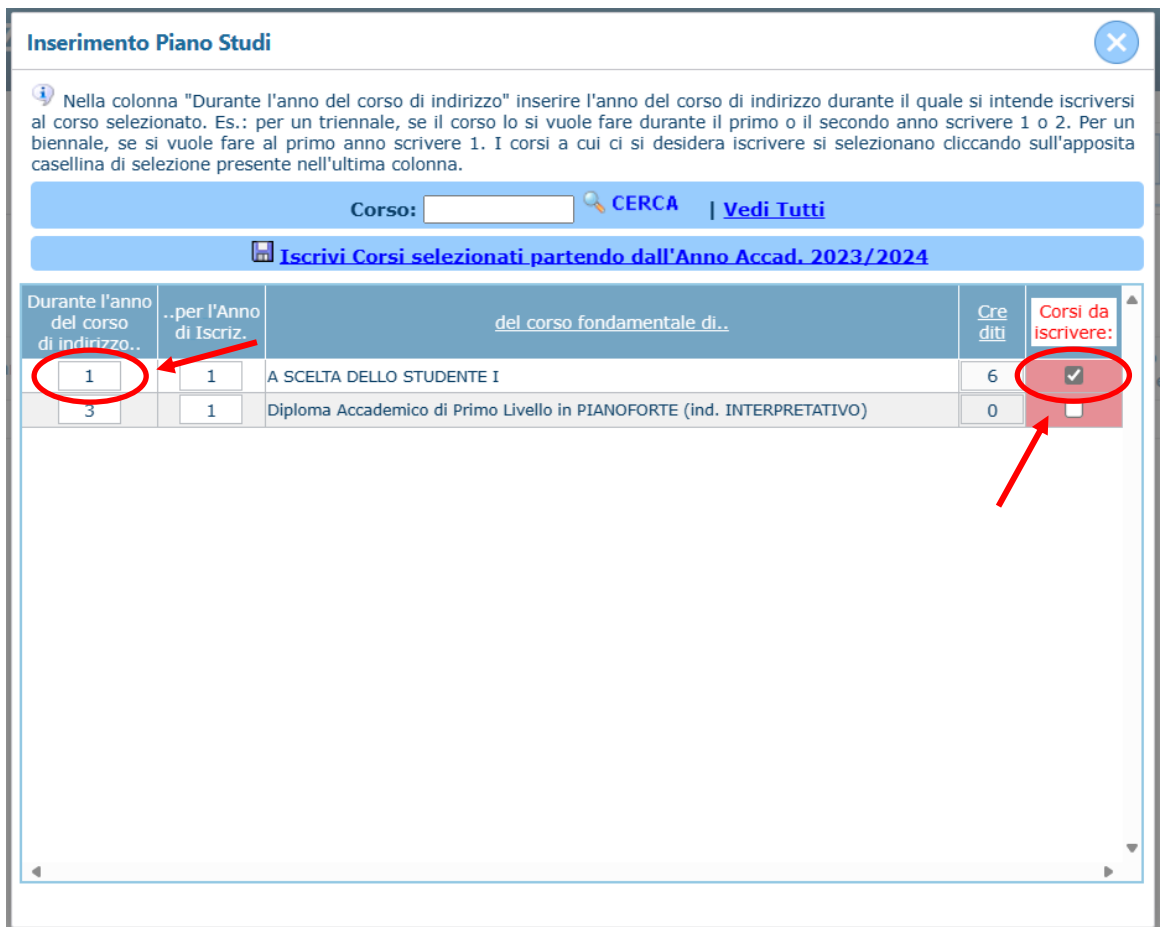

A questo punto l'esame scelto comparirà nella sezione "Inserimento corsi Piano Studi".

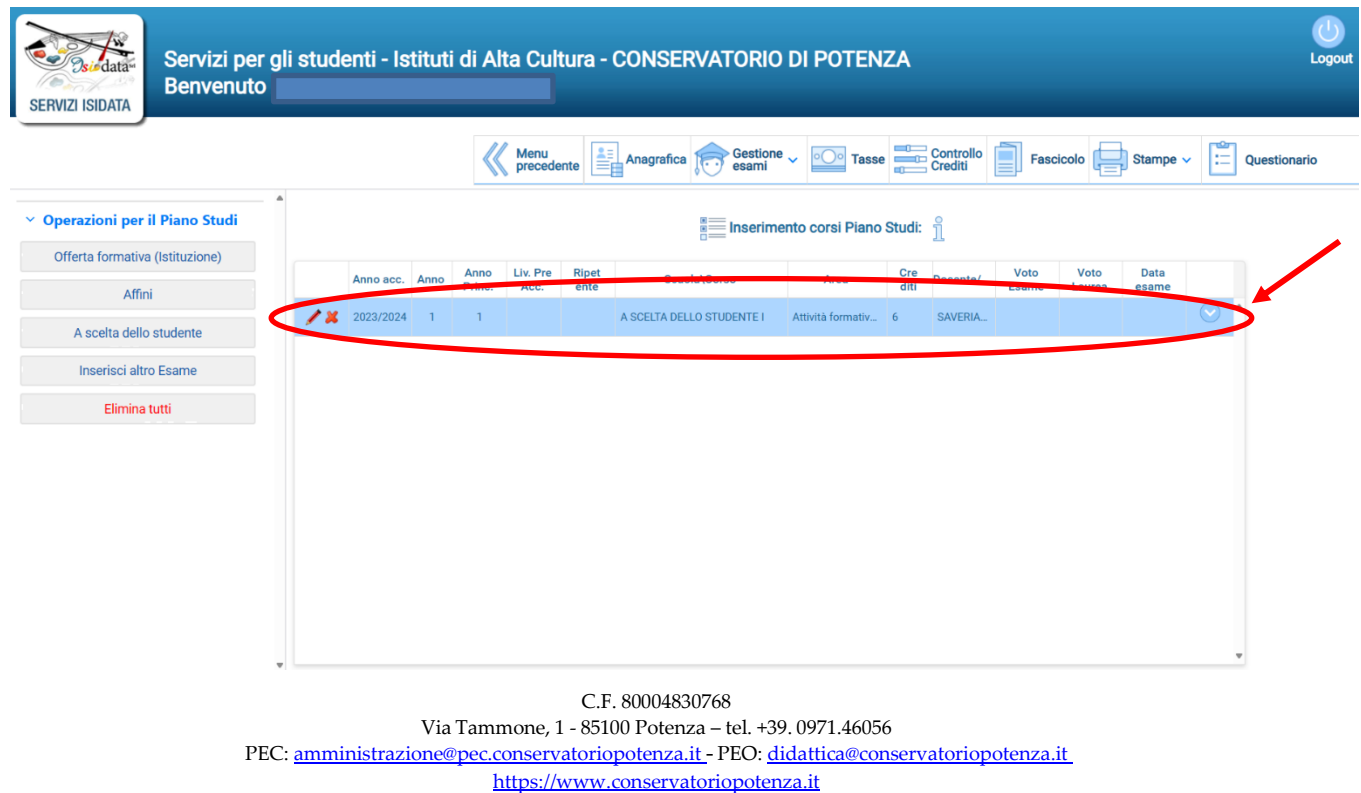

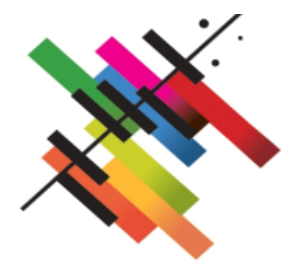

Gli esami inseriti relativi al Piano Studi saranno visibili in questa scheda in celeste fino a quando l'Istituzione non accetterà la richiesta, dopodichè essi saranno visualizzabili nella scheda 'Esami' col colore verde che sta ad indicare gli esami registrati dall'Istituzione.